# ONSITE TRACK EASY

**USER GUIDE - Passing Out Classroom Training**

## Getting Started

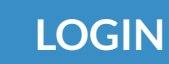

 Login to your company Learning Management System (LMS) Portal

- **LOGIN** User permissions will drive what settings you can view in this guide.
	- Page headers are available on all screens
	- Change between 'Tile View' and 'List View' with the click of a button

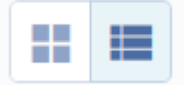

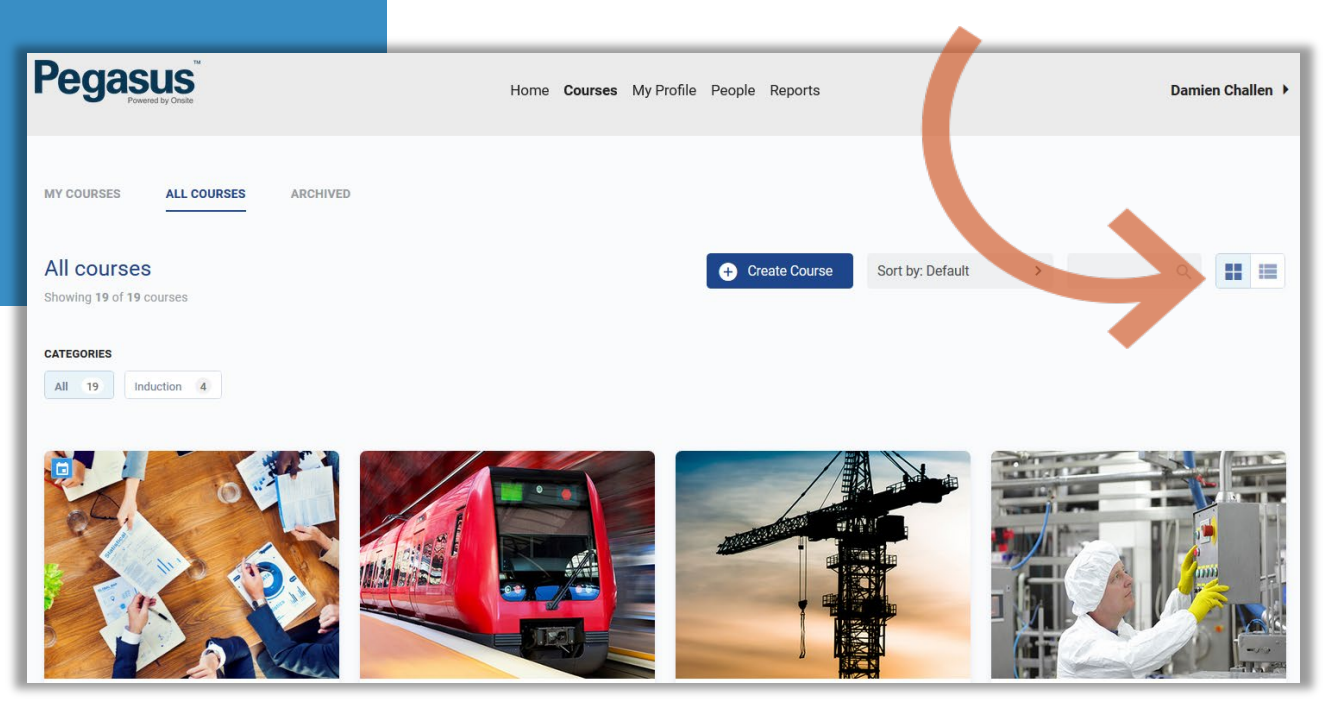

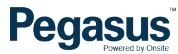

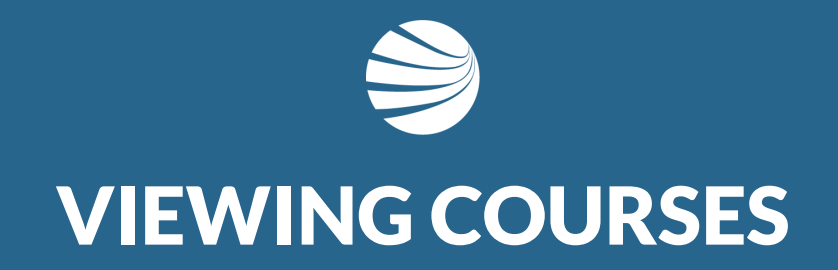

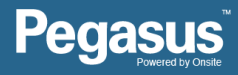

## Viewing Courses

#### **STEP 1 - SEARCHING**

- 1. Select 'All Courses'
- 2. Search for specific course name using search function or categories
- Unser the 'All Courses' section, you can filter the courses by using the search functionality
- Alternately you can use the categories feature to reduces the courses to relevant ones.

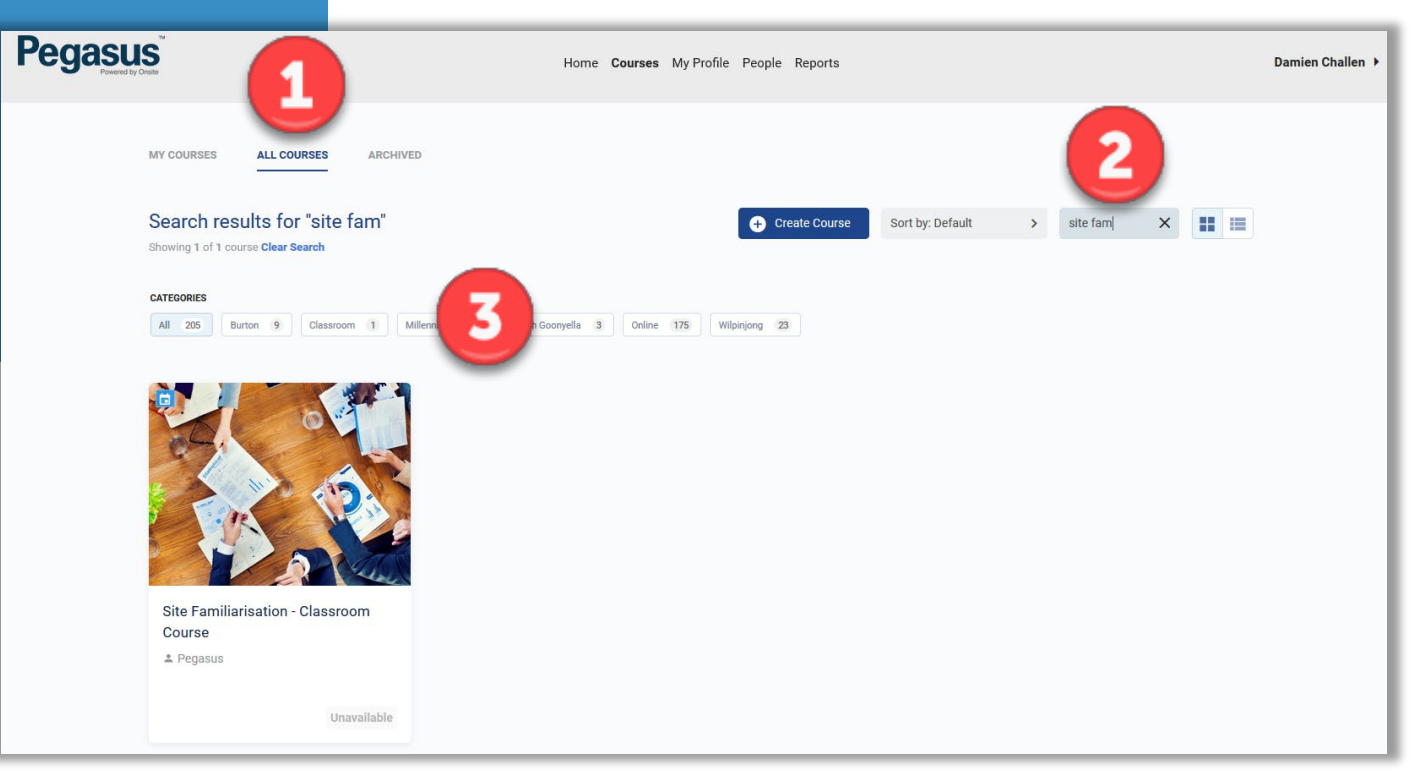

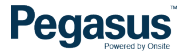

## Opening Course

#### **STEP 2 - OPENING**

- ❖ Select The Course to Edit
- **❖** Click on the Tile for **Options**
- Choose Edit Course

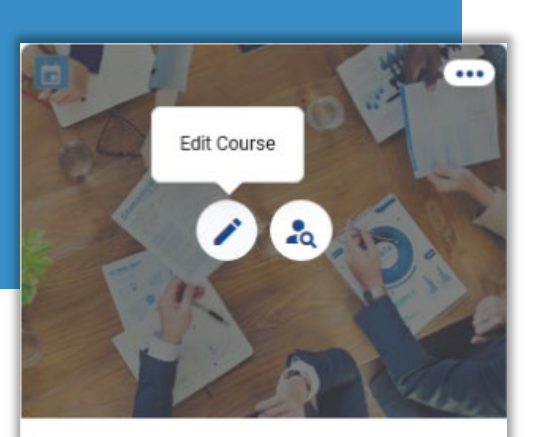

Site Familiarisation - Classroom Course

 $e$  Pegasus

- To edit a course, click the Pencil icon.
- To view/manage the learners on a course click the 'course insight' icon
- **NOTE**: To ensure a learners competency from a course is assigned to their Onsite profile, **never** assign a course to the learner directly from this system. It must always be actioned via the Role Portal.

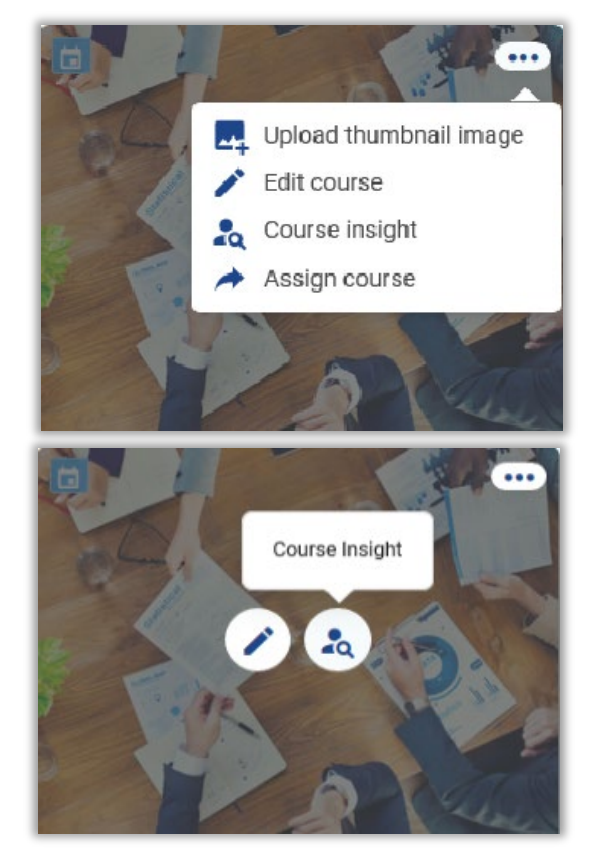

**Pegasus** 

## Viewing Learner Status

#### **STEP 3 – VIEWING**

- 1. Course Insight details at top
- 2. Scroll down past details to 'Who's Signed Up'

 $5\phantom{1}$ 

- 3. Lists all Enrolments and their status in the Course
- 4. Click ellipsis to view more options
- 5. Can filter by course status

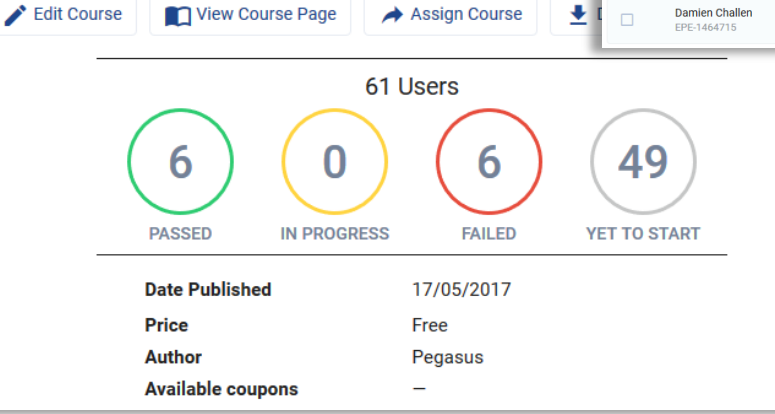

**Course Insight Site Familiarisation - Classroom Course Last Updated 26/09/2017** 

- Other options are available on this screen depending upon your permissions in the LMS System.
- Can filter this list by searching for names or filter by the event date itself

Who's Signed Up

• Can Export to Excel list of all enrolments, sent to you email address you account uses.

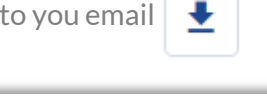

**Pegasus** 

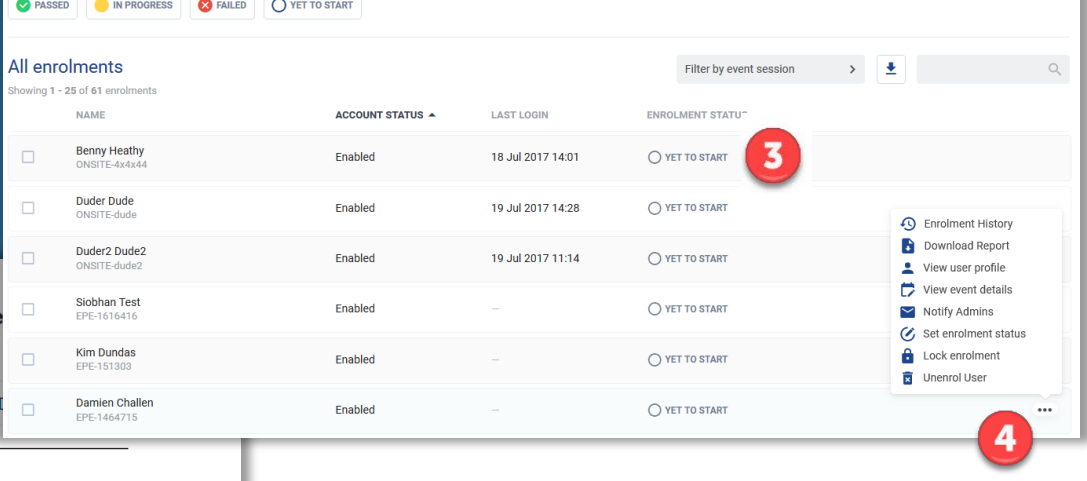

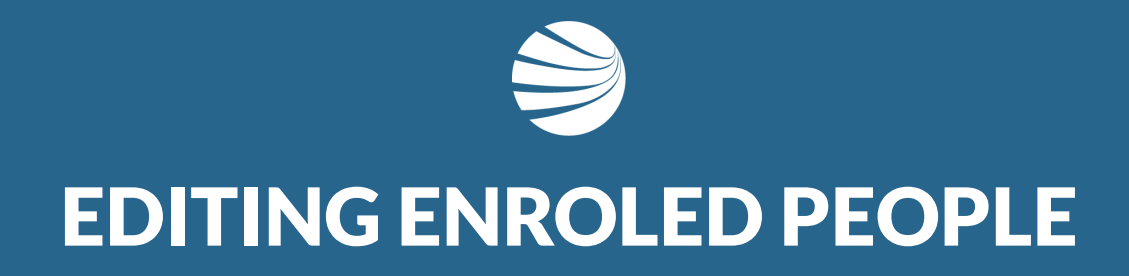

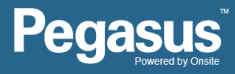

## Passing out Classroom Event

#### **STEP 4 – EDITING**

- 1. Scroll to 'Who's Signed Up' section
- 2. Select the Date of the event
- 3. Tick Person(s) to change status
- 4. Click 'Edit event session status'
- 5. Choose required change

Iм

∨

☑

- Filter by date First, so that you are editing the correct event
- **NOTE: NEVER** choose 'Set enrolment status'. This feature DOES NOT assign the competency against the attendee. If accidentally selected, to fix, you need to manually assign the competency in Onsite Track Easy. Its best to always use '**Edit event session status**'

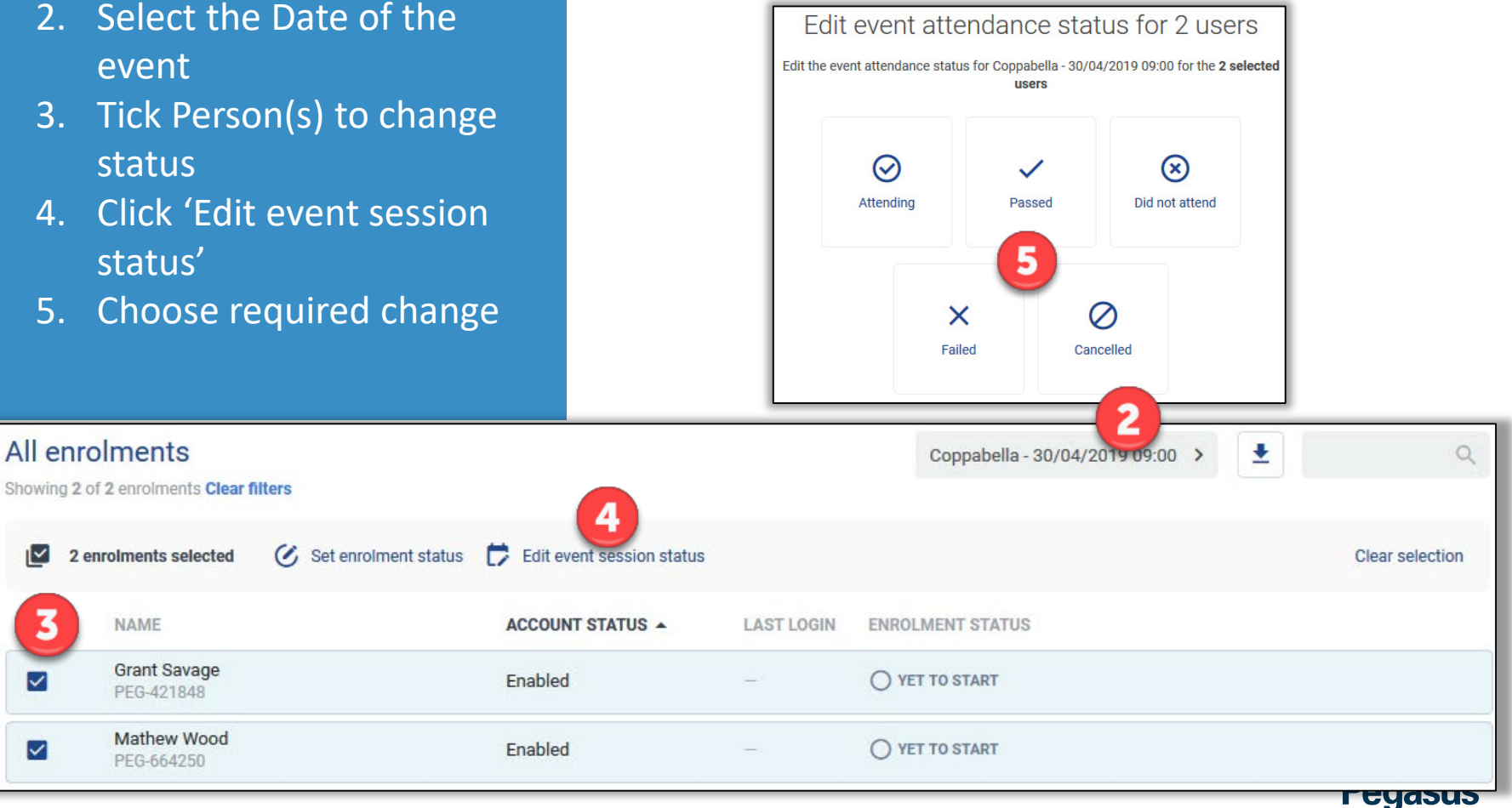

## Editing an Enrolment

#### **STEP 5 – EDITING CONT.**

- Set Enroled user to "Set to Passed"
- ❖ Status alert message will appear in top right of screen
- ❖ Status of Enroled user will change on page to "Passed"
- Multiple Enrolled people are passed out using these steps 4 and 5.
- Enroled people can be un-enroled, reset or failed
- Reports available of course history
- Enrolment History Report available from ••• button against their name row

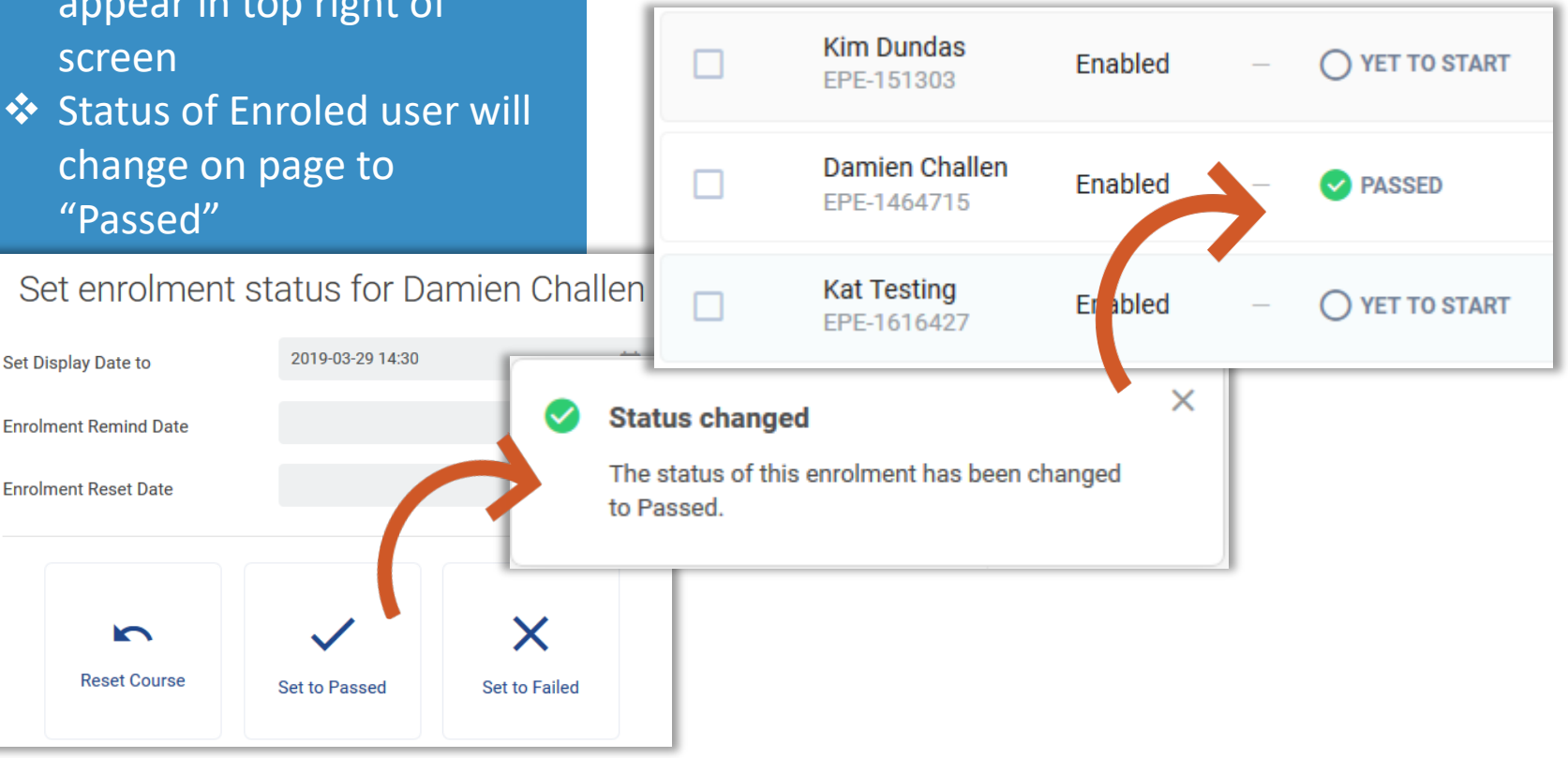

### Reviewing Changes

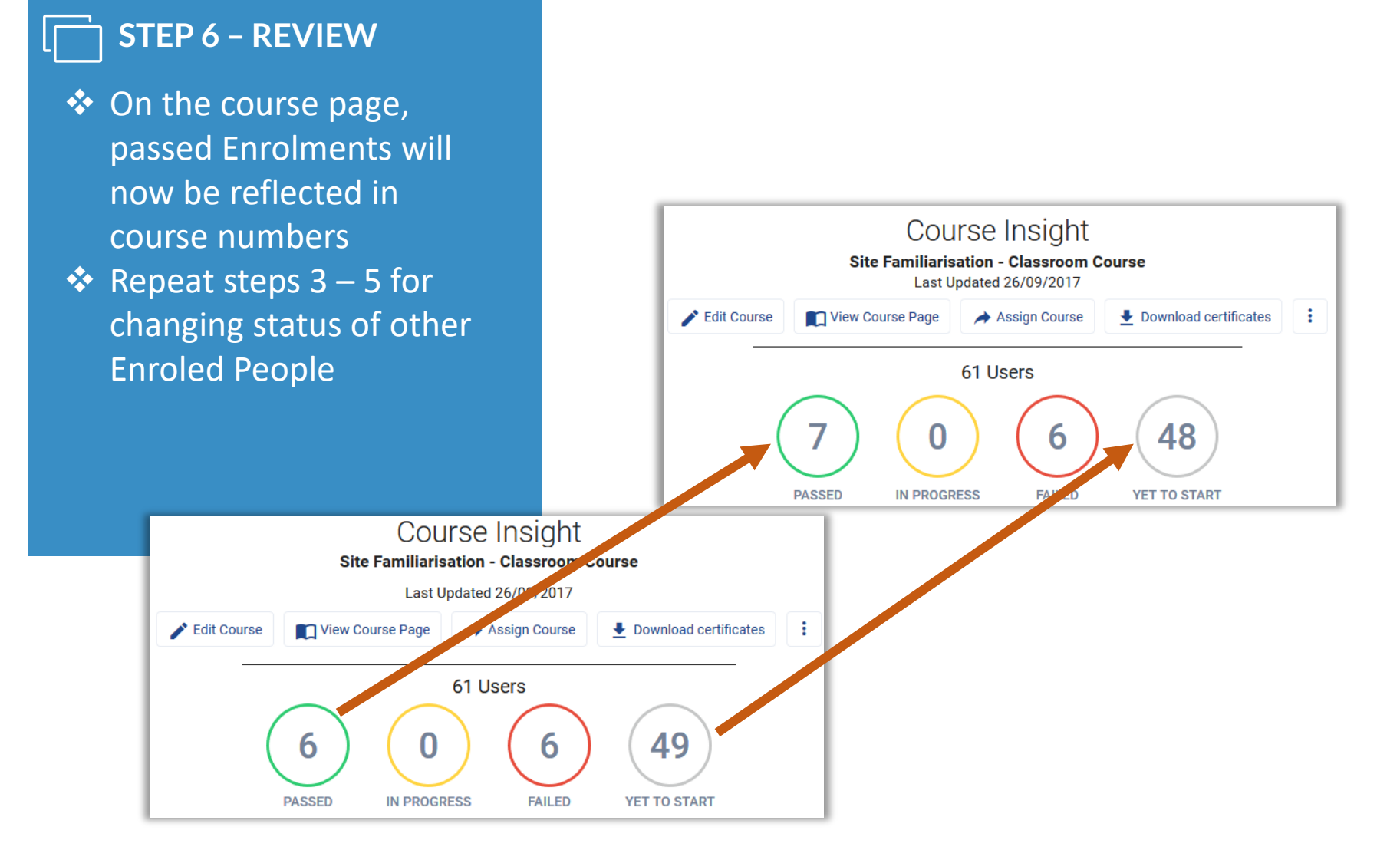

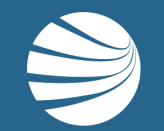

## FOR QUESTIONS OR ASSISTANCE, PLEASE CALL **1300 131 194** OR EMAIL **support@onsitetrackeasy.com.au**

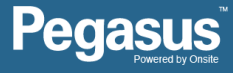